## Zoom 入室後の名前の変更方法について

- 1 画面下部の「参加者」をクリックすると、参加者の一覧が表示されます。
- 2 最上段のご自分の「入室名」を確認してください。 参加者名でない場合は、名前の変更をお願いします。
- 3 「詳細」ボタンをクリックすると、「名前の変更」が表示されるので、 参加者名に変更してください。

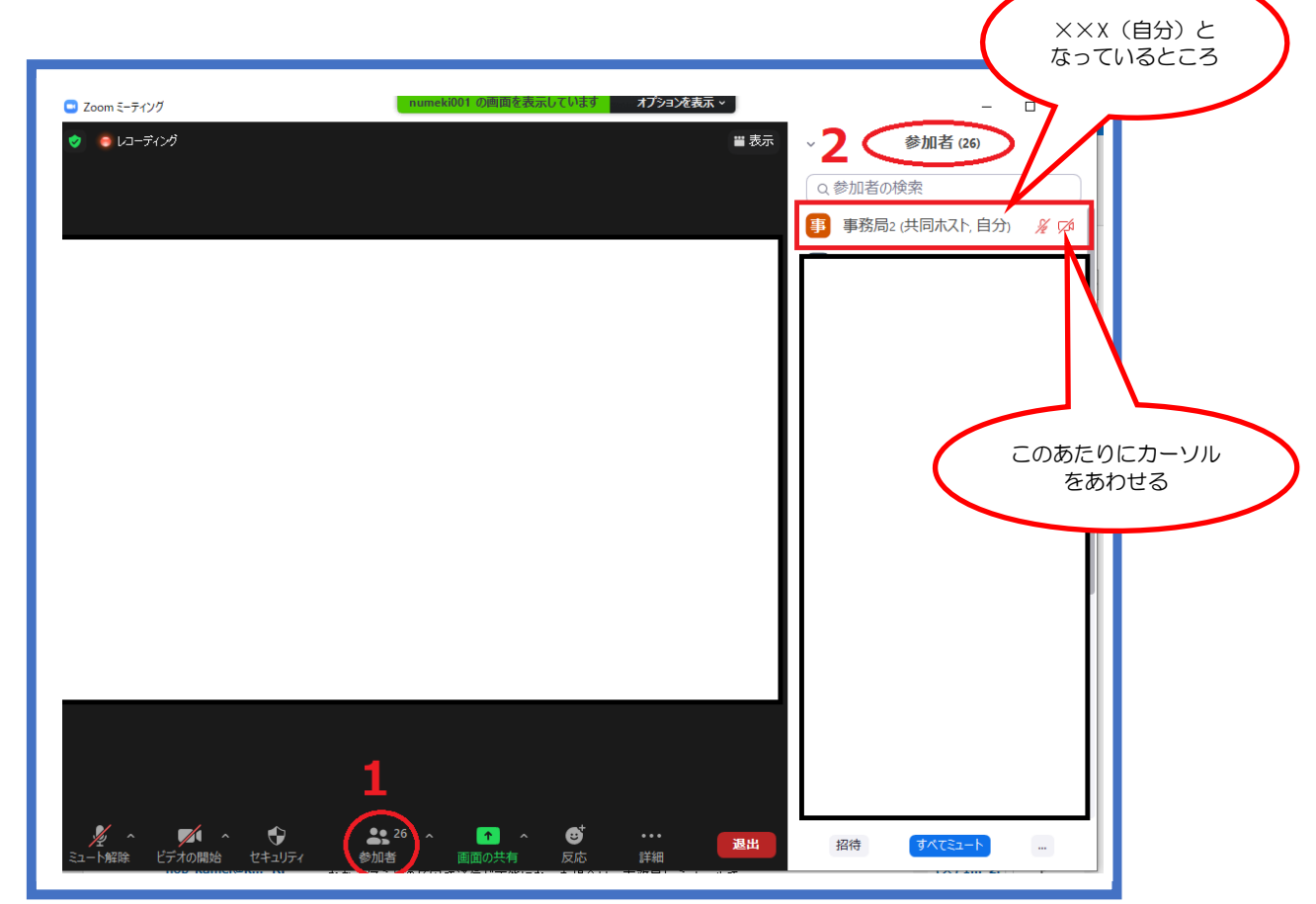

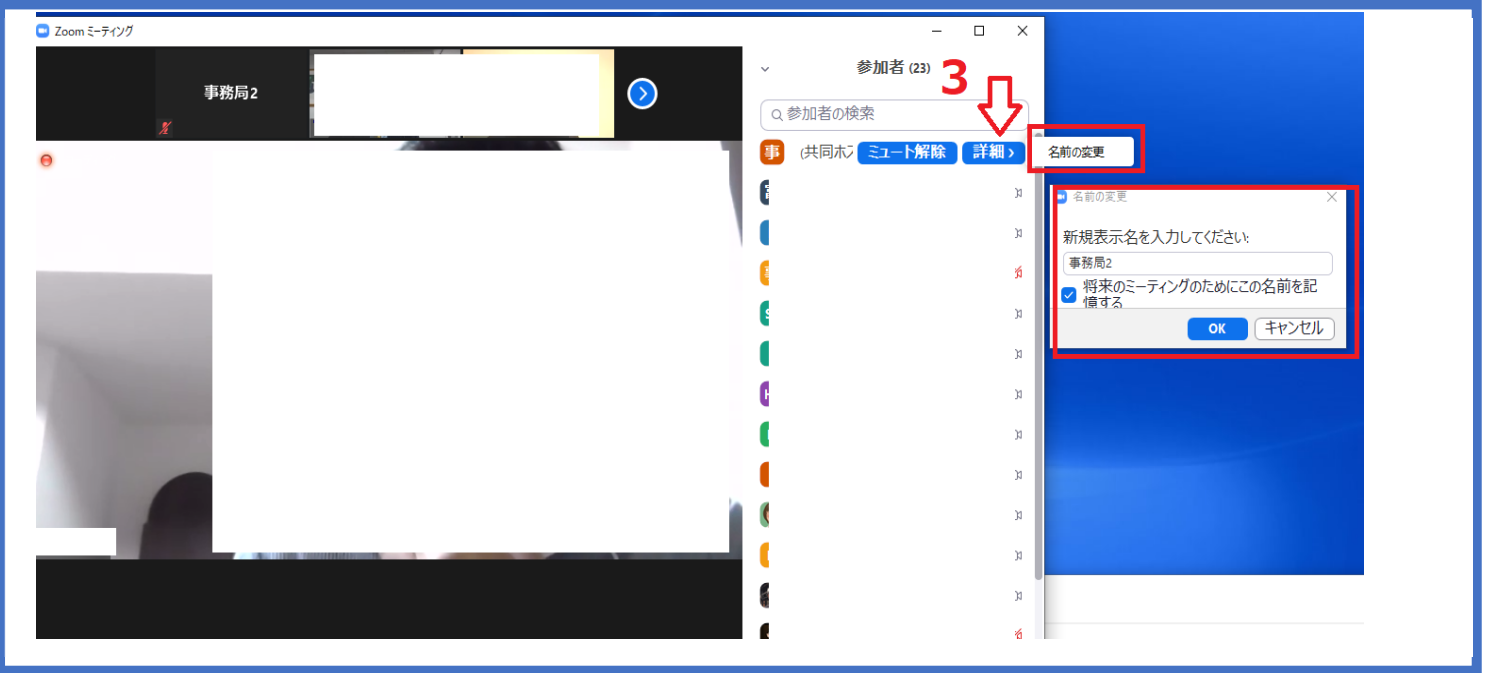